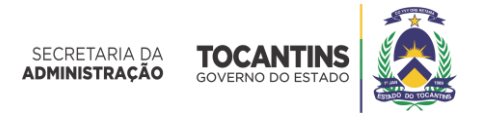

## **Passo a passo para emissão de taxa de RG**

- Entre no endereço

eletrônico: <http://www.sefaz.to.gov.br/dare/servlet/hnetccwkda>

- Digitar o nº do CPF, clicar em consultar.

- Na tela seguinte no campo **Nome** digitar o nome completo.

- No campo **Município de Origem** e **Município de Receita** digitar Palmas.

 - No campo **Código da Receita** escolher o código 410 – Taxa dos Atos da Polícia Técnica.

 - No campo **Sub-código** (escolher conforme o serviço utilizado: 1.1.1.a Segunda via de Carteira de Identidade e 1.1.1.b Atestado de Antecedentes Criminais).

- Após preencher o campo **Período de Referência**, digitando o mês e o ano.

- Clicar em Confirmar.
- Clicar em imprimir.